## How to setup WebDav on a Windows XP computer

1. Go to My Network Places

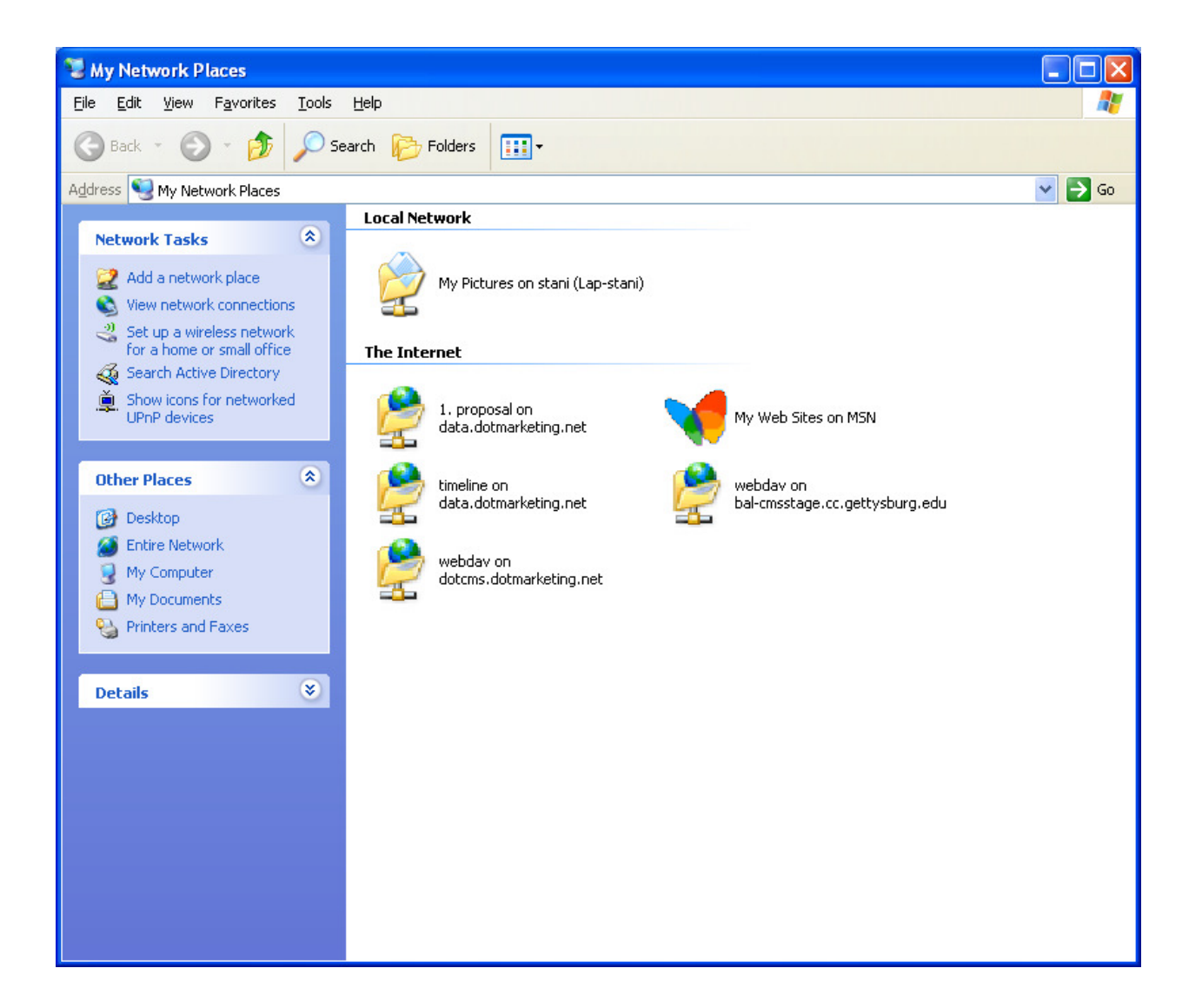

2. Click on Add a network place

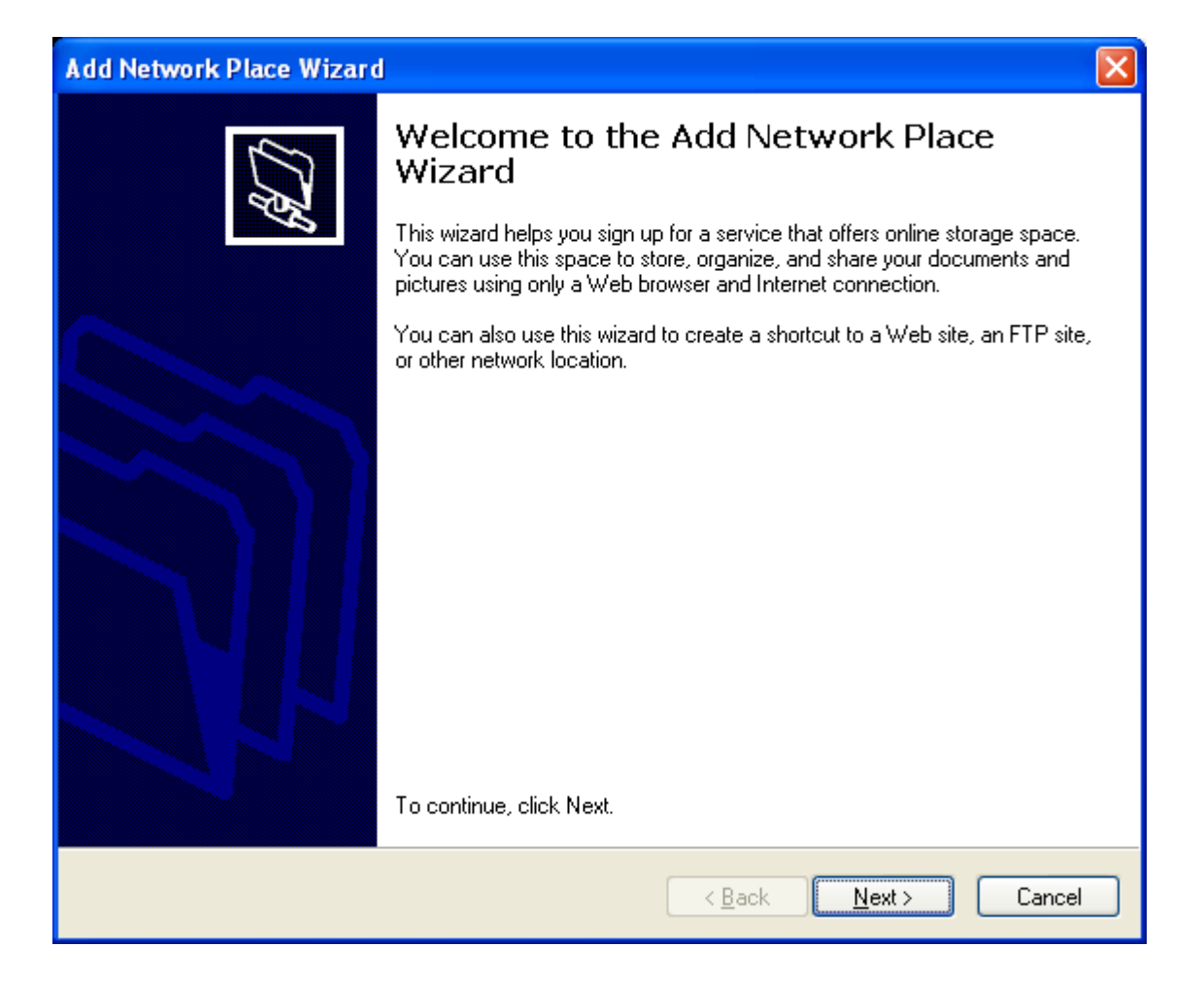

3. Click on Next, and then Choose Another Location

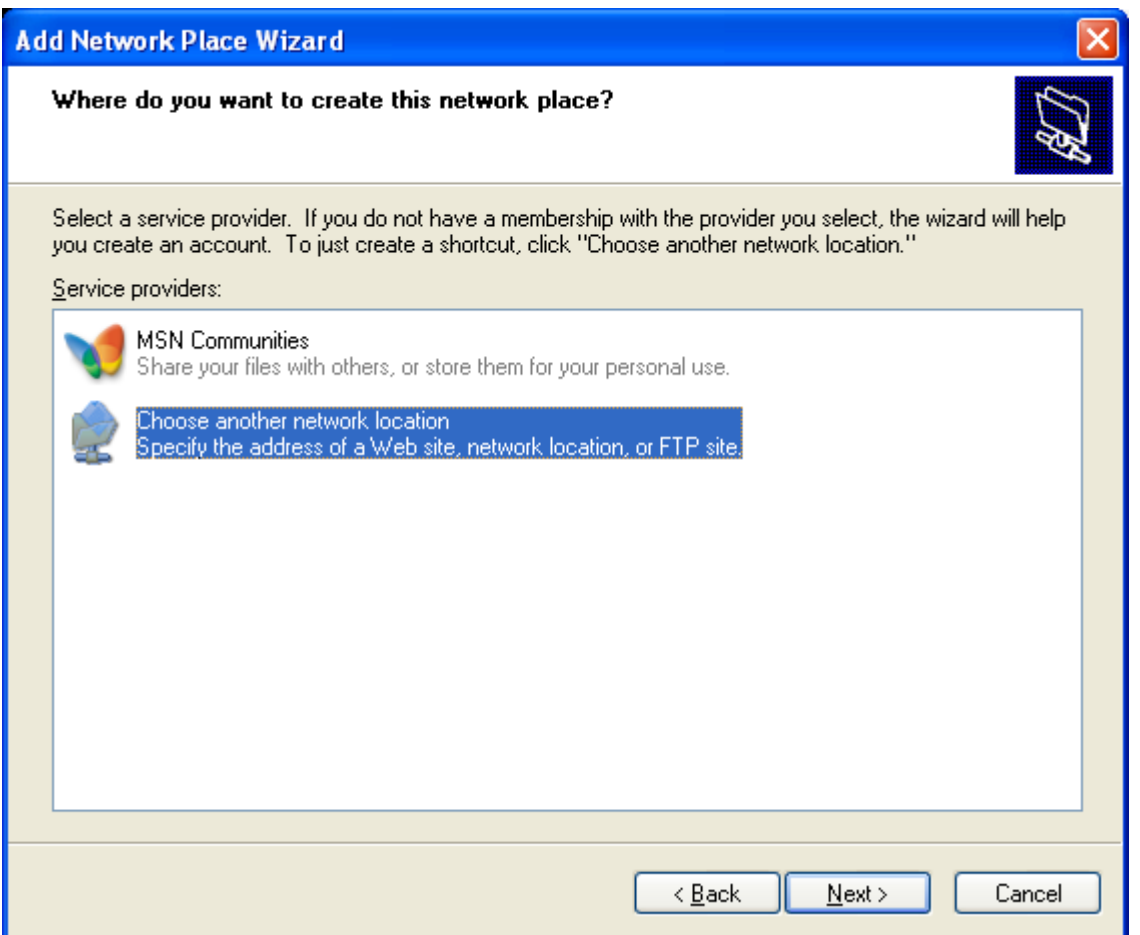

4. Type your site's url with /webdav at the end like this: http://mysite.com/webdav and click on Next

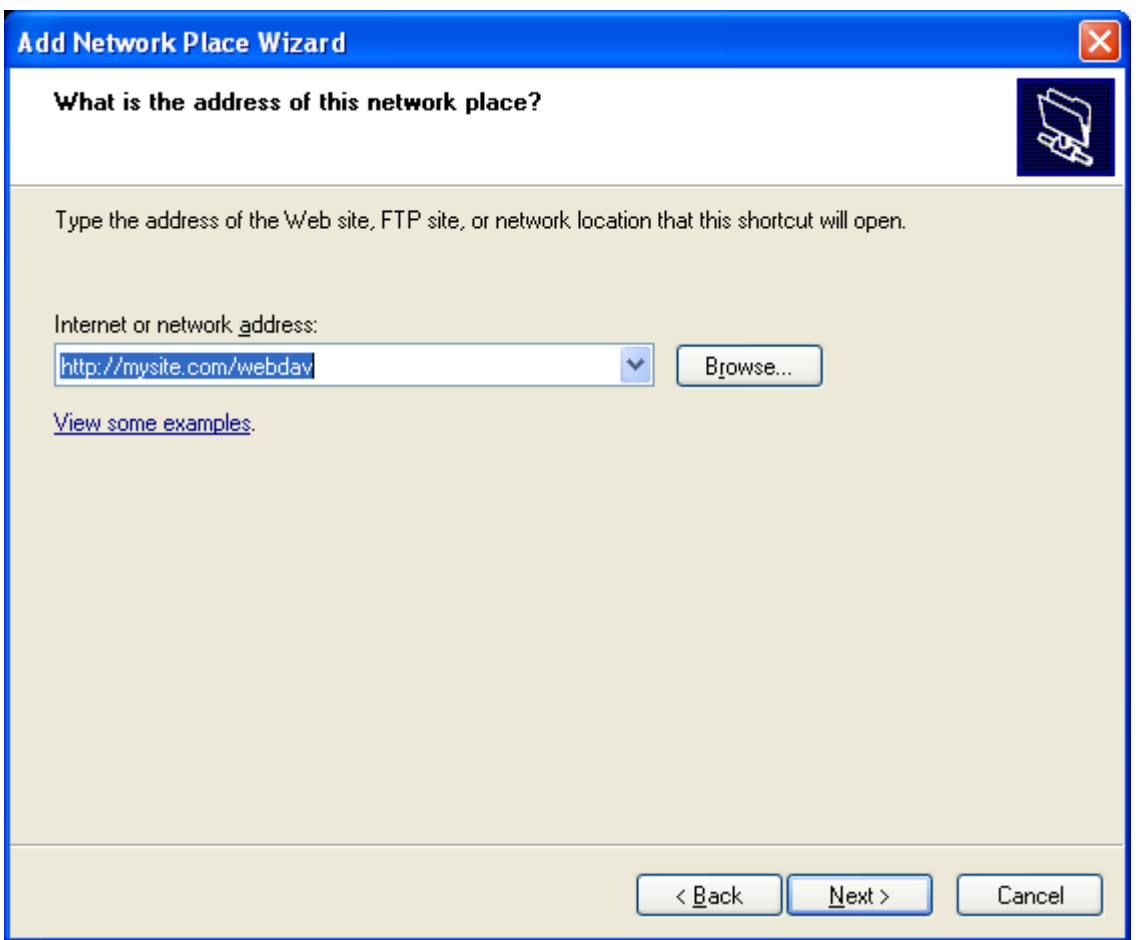

5. Login with your dotCMS user

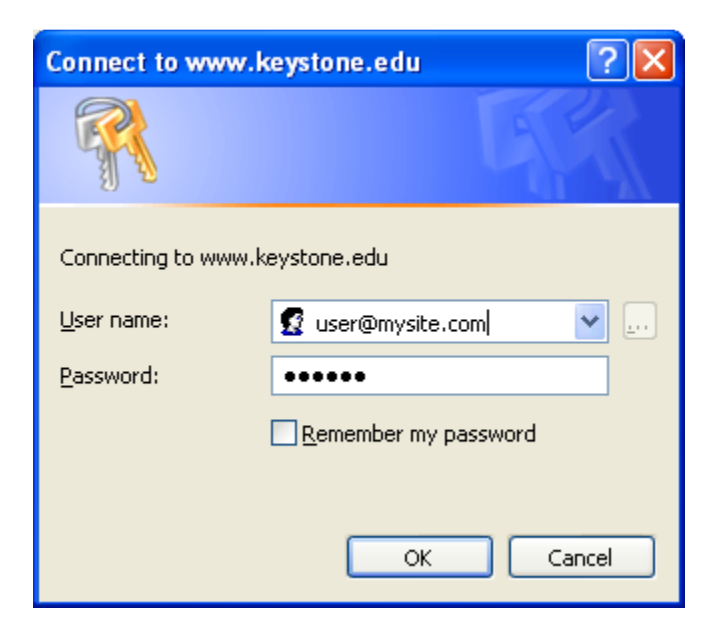

- 6. If you have issues login in, click on Cancel and Try again. Windows sometimes complains the first time but it always works the second time
- 7. Type a name for your Webdav connection

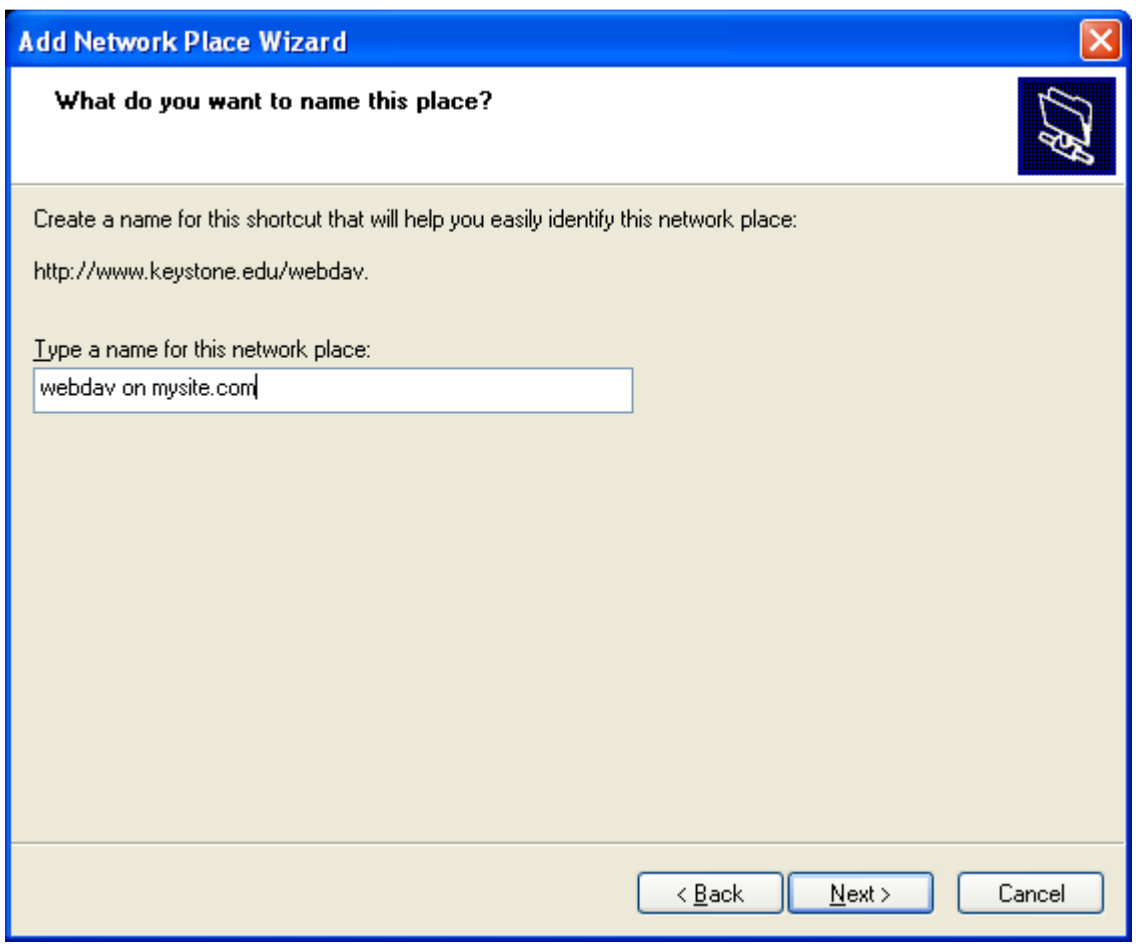

You will have your Network Connection created on "My Network Places"

8. If you click on the connection you will find a list of all the hosts on your dotCMS application. If you click on one of the hosts you will see all the folders for your site. You can drag and drop files into your folders.

Since dotCMS 1.5 released Webdav as Beta we don't guarantee the use of this tool. You can use it for the first time upload but we don't recommend using webdav to manage your files, you should still use the backend of dotCMS for the management of your files.